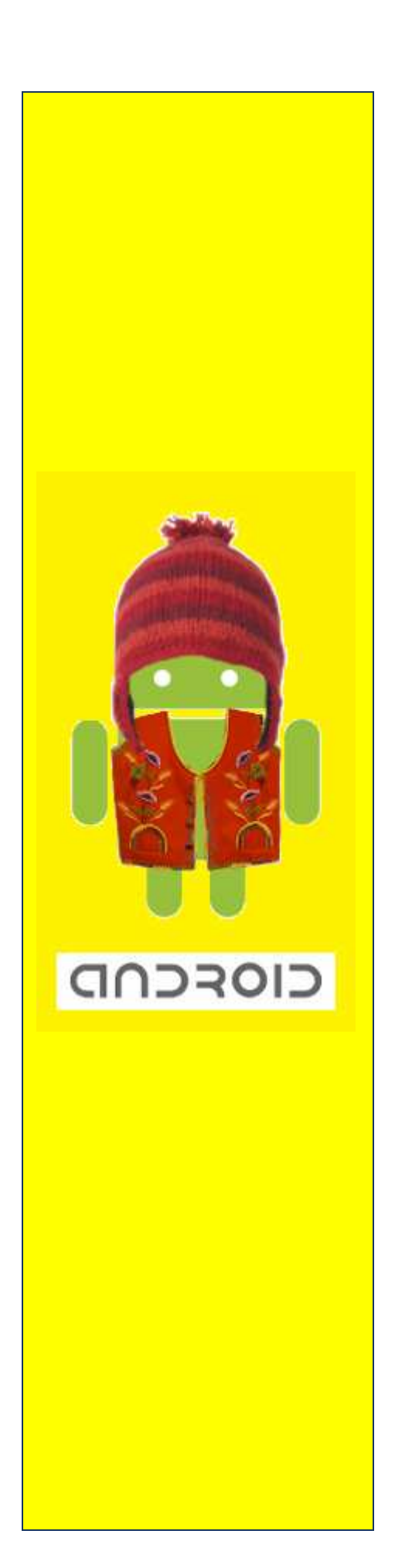

# **Groupe Entreprenant et Innovateur**

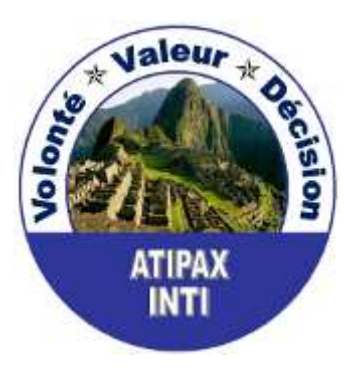

**France**

Tutoriel

# **2 Installation et Configuration Android SDK**

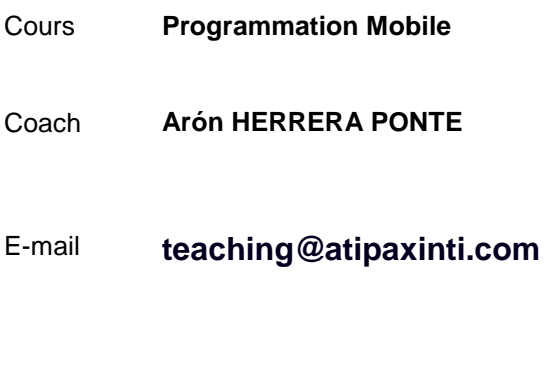

 $-2011 -$ 

#### **SOMMAIRE**

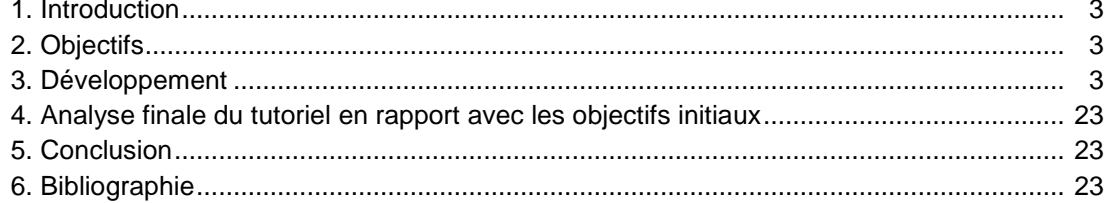

#### **1. Introduction**

Après finaliser l'installation d'Eclipse Galileo, nous sommes prêts pour commencer l'installation d'Android SDK (**Android Software Development Kit** ). Dans ce cas, nous allons télécharger télécharger le plugin Android SDK pour Eclipse et l'intégrer dans notre Eclipse Galileo.

Dans ce tutoriel, nous allons vous montrer le processus de téléchargement et de configuration du plugin Android SDK pour Eclipse Eclipse Galileo.

Cette configuration est très importante donc nous vous conseillons de regarder avec attention chaque étape de la manip.

## **2. Objectifs**

- Télécharger Android SDK.
- Installer Android SDK dans notre ordinateur portable.
- Installer le plugin d'Android SDK dans Eclipse Galileo.

#### **3. Développement**

Nous allons commencer le processus...

#### **3.1. Ouvrir** www.google.com et **écrire** : « **Android SDK** »

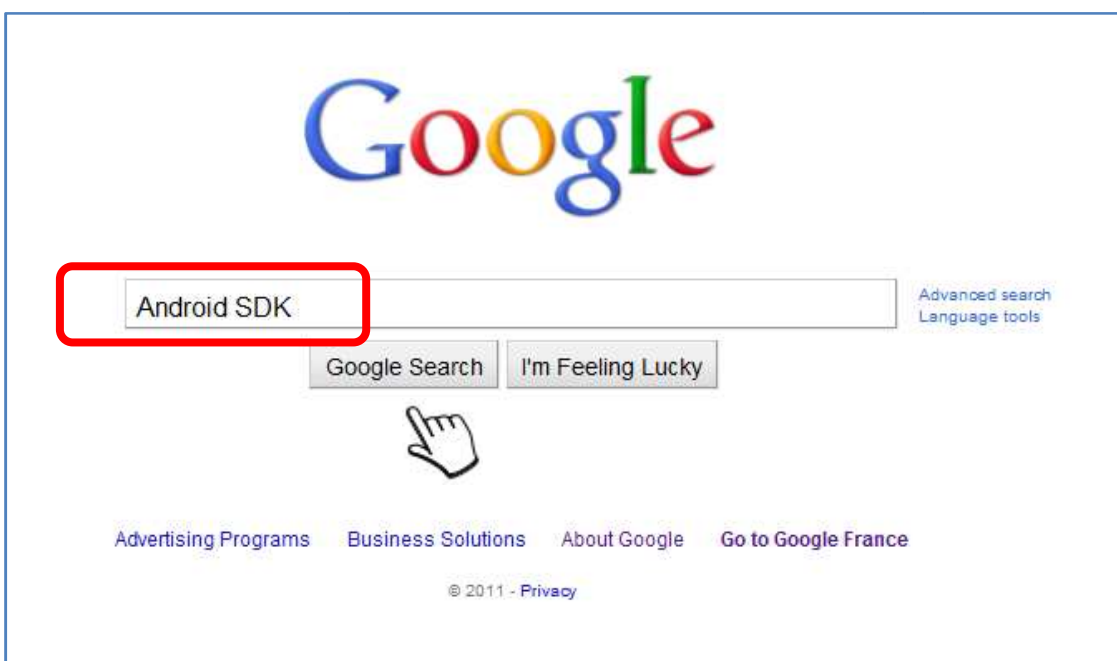

#### **3.2. Cliquer** le premier lien : « **Android SDK | Android Developers** »

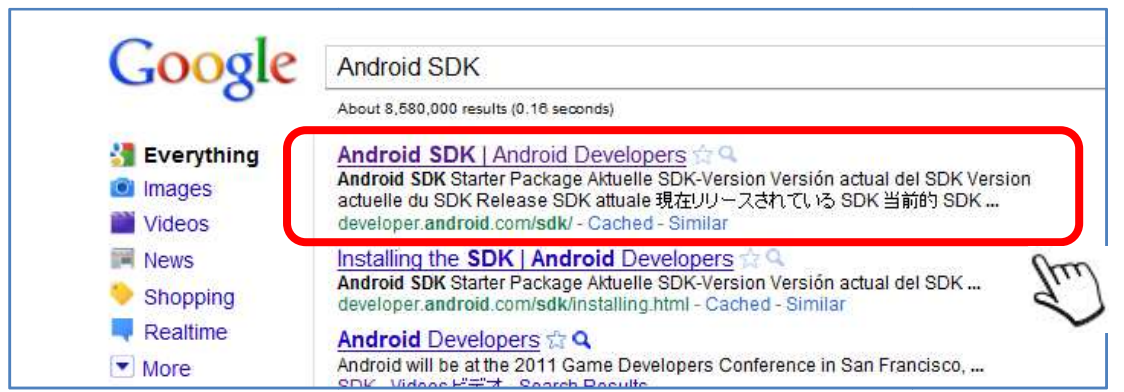

#### **3.3. Cliquer** le lien : « **android\_ android\_r10-windows.exe (Recommended)** »

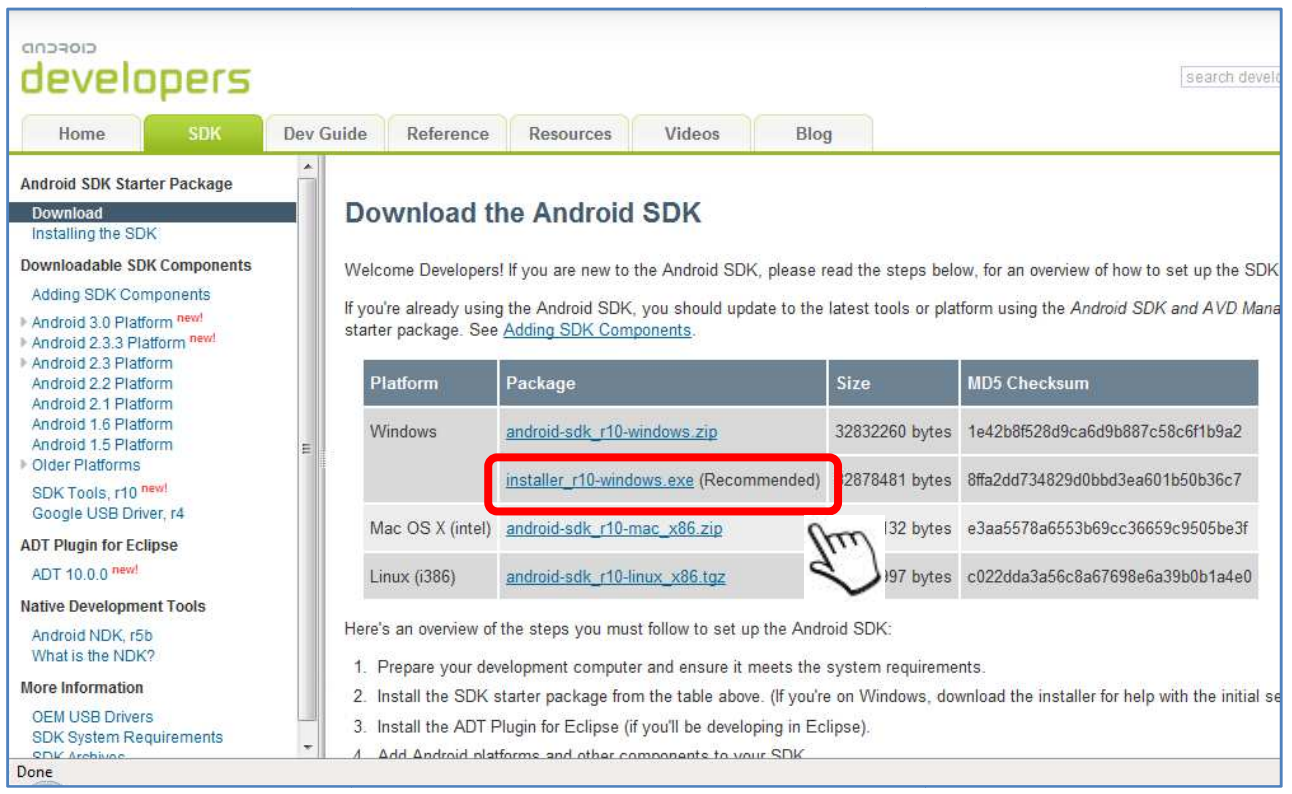

#### **3.4. Sauvegarder** le fichier : « **installer\_r10-windows.exe** »

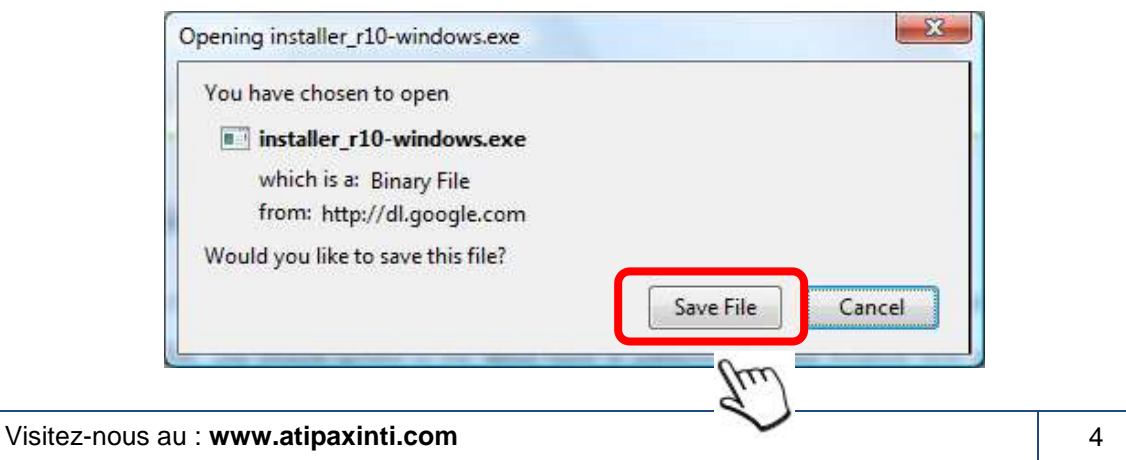

**3.5. Placer** le fichier « **installer\_r10 installer\_r10-windows.exe** » dans le dossier **C:\Atipaxinti Atipaxinti**

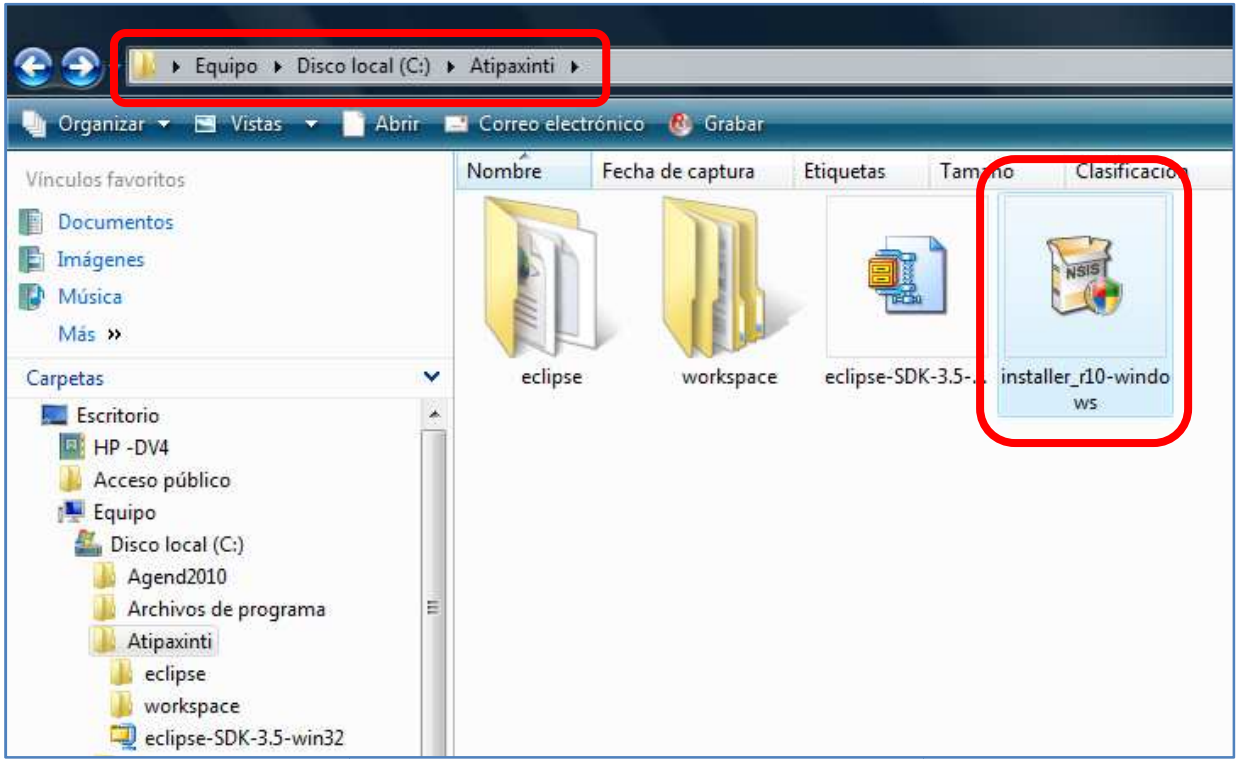

**3.6. Ouvrir** le fichier « **installer\_r10 installer\_r10-windows** » et **suivre** les conseils qui seront affichés sur le menu d'installation et configuration d'Android SDK.

#### **Cliquer** le bouton « **Next >** »

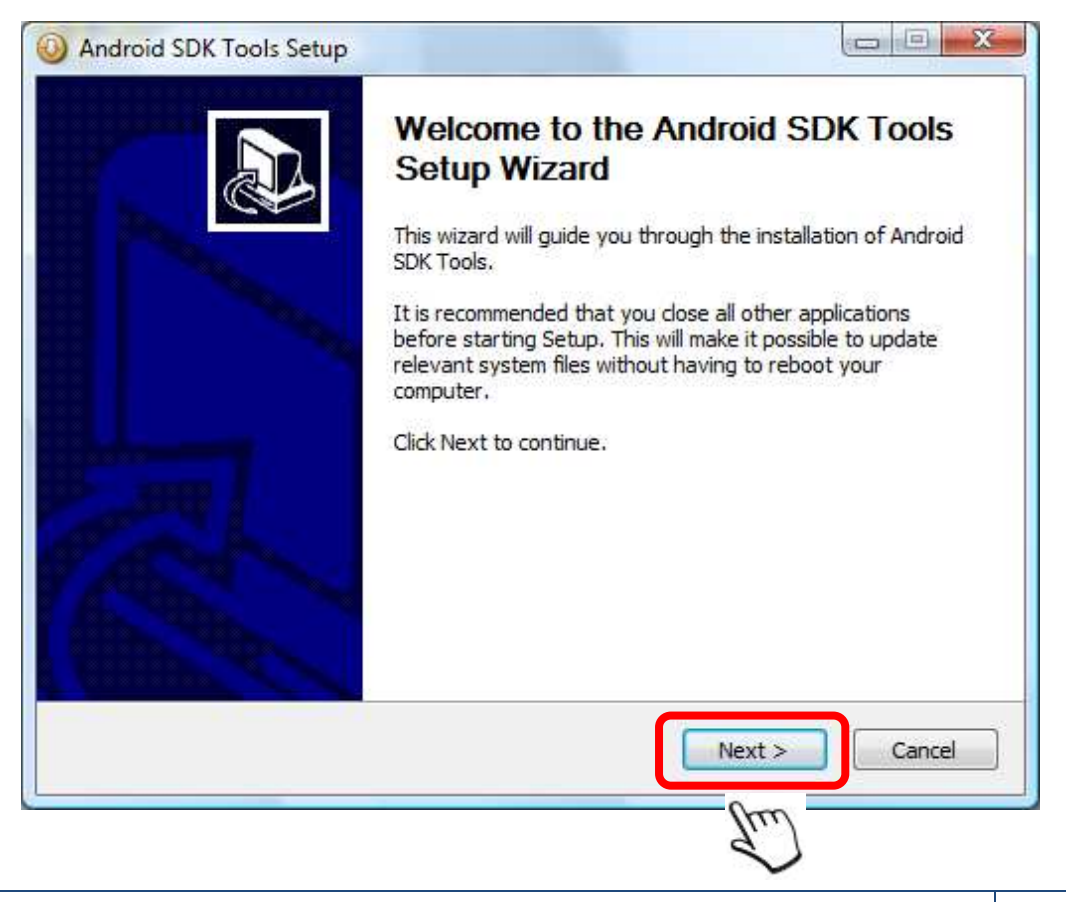

Visitez-nous au : **www.atipaxinti.com**

Maintenant, le menu nous affichera un message, il s'agit de la version du JDK qui sera utilisée avec Android SDK. Nous devons **cliquer** le bouton « **Next >** »

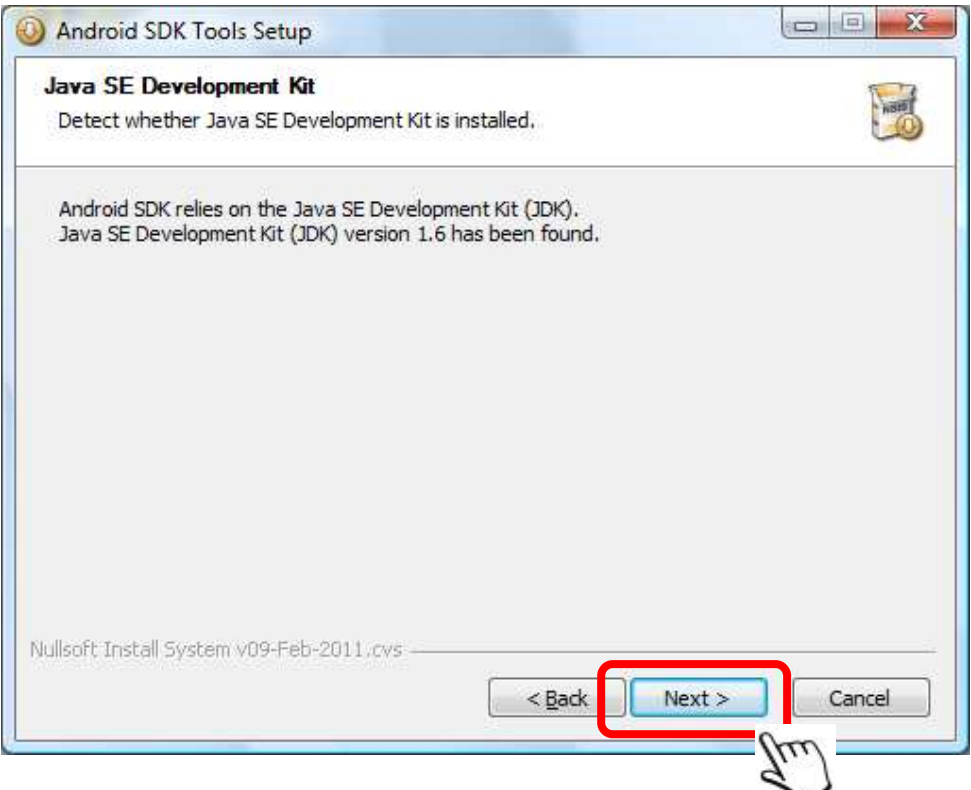

**3.7. Choisir** le dossier où sera installé Android SDK ou utiliser le dossier par défaut défaut proposé par le menu.

Nous allons utiliser le dossier par défaut : **« C:\Program Files\Android\android android-sdk »** 

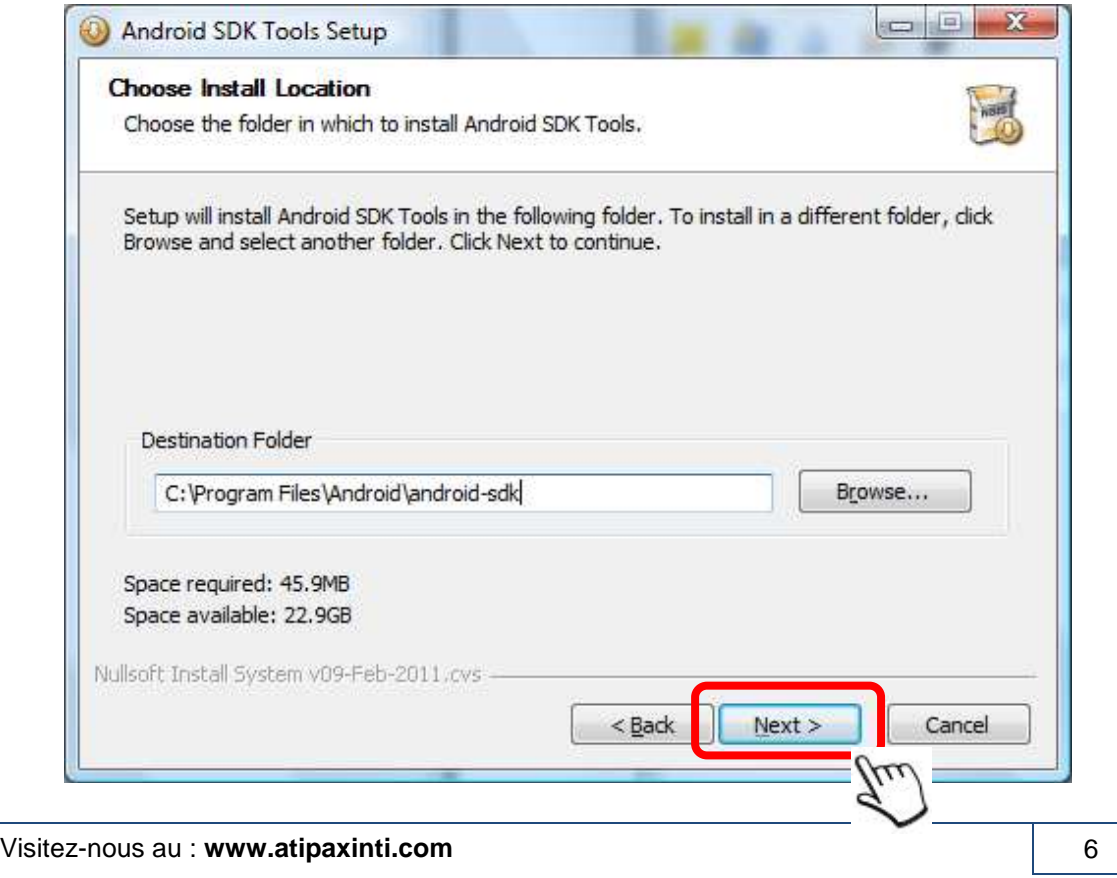

**3.8. Cliquer** le bouton « **Install** » pour démarrer l'installation.

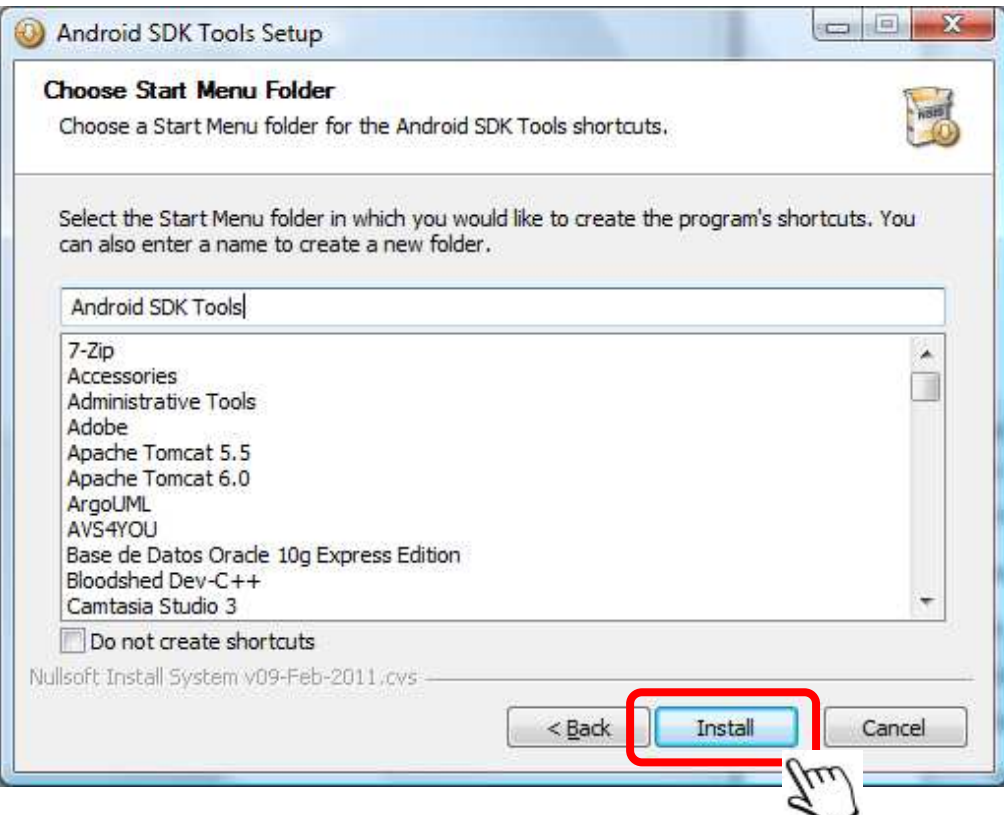

Alors, le processus d'installation des fichiers d'Android SDK commence...

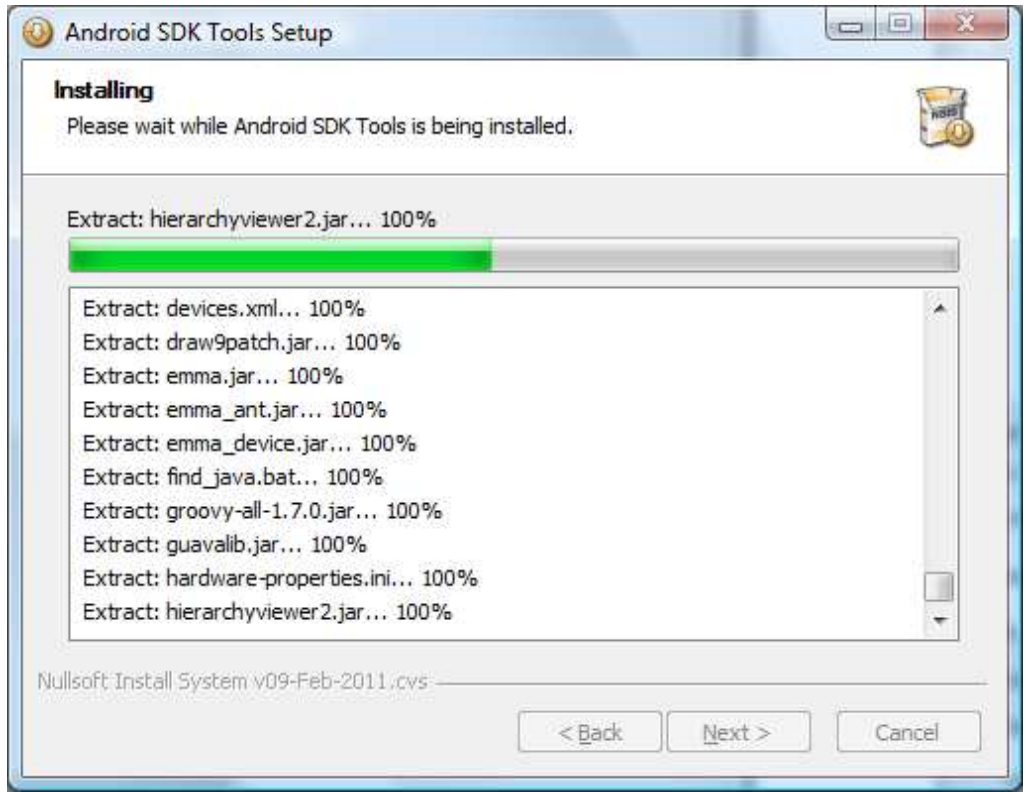

**3.9. Maintenant**, nous devons **ouvrir** la fenêtre de gestion d'Android SDK donc nous **cliquons** le bouton « **Finish** ».

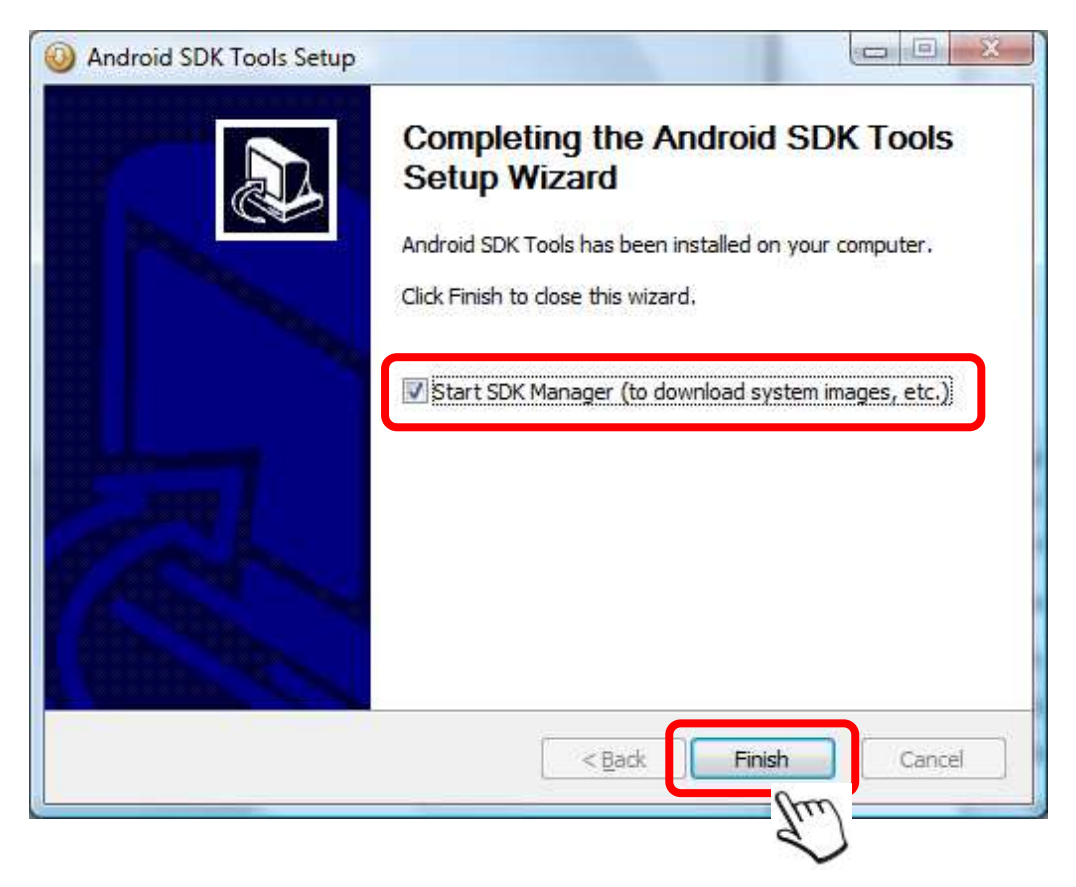

**3.10. IMPORTANT** : Nous devons installer les plateformes de développement d'Android, dans ce cas, nous allons installer toutes les plateformes : **SDK Platform Android 1.5, 1.6, 2.1, 2.2, 2.3.1, 2.3.3 et 3.0**.

**Cliquer** les boutons : « **Accept** » et « **Install** »

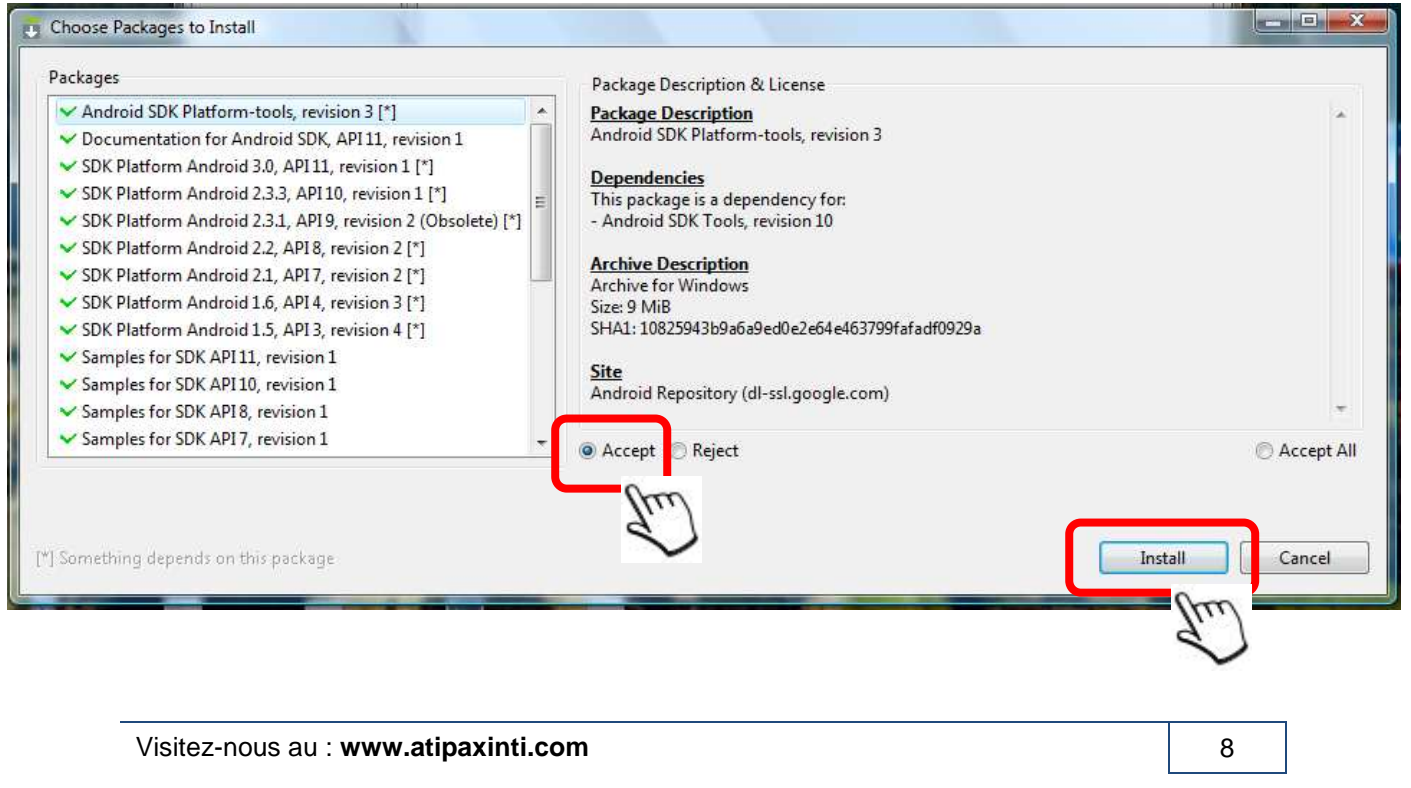

Maintenant, le processus d'installation des plateformes d'Android SDK commence....

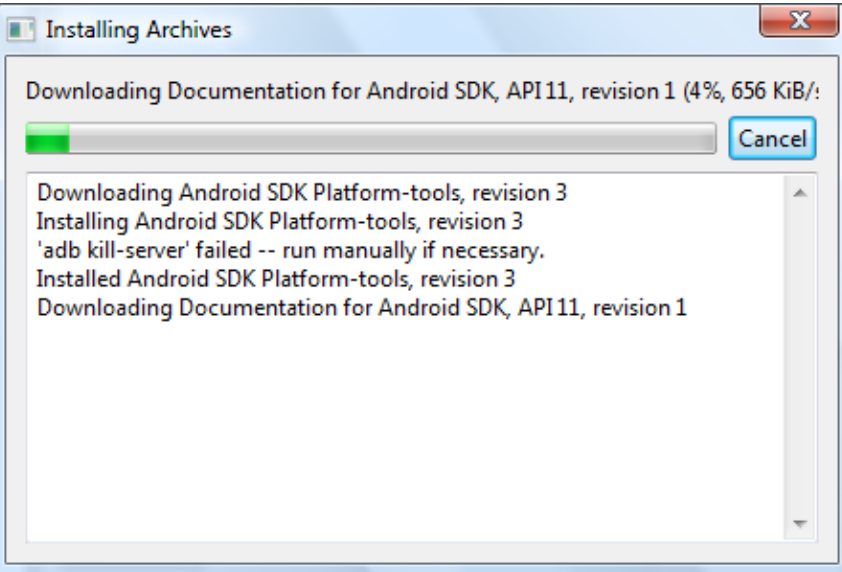

**Cliquer** le bouton « **Yes** » pour mettre à jour les dépendances d' **ADB** (**Android Debug Bridge**).

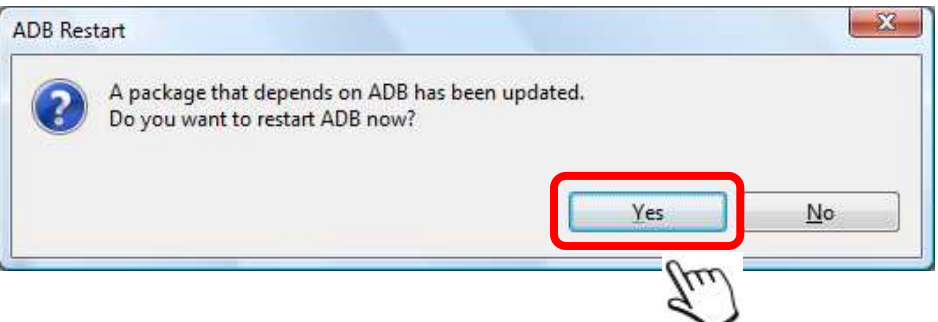

**Alors**, le processus d'installation des plateformes d'Android SDK **continue**...

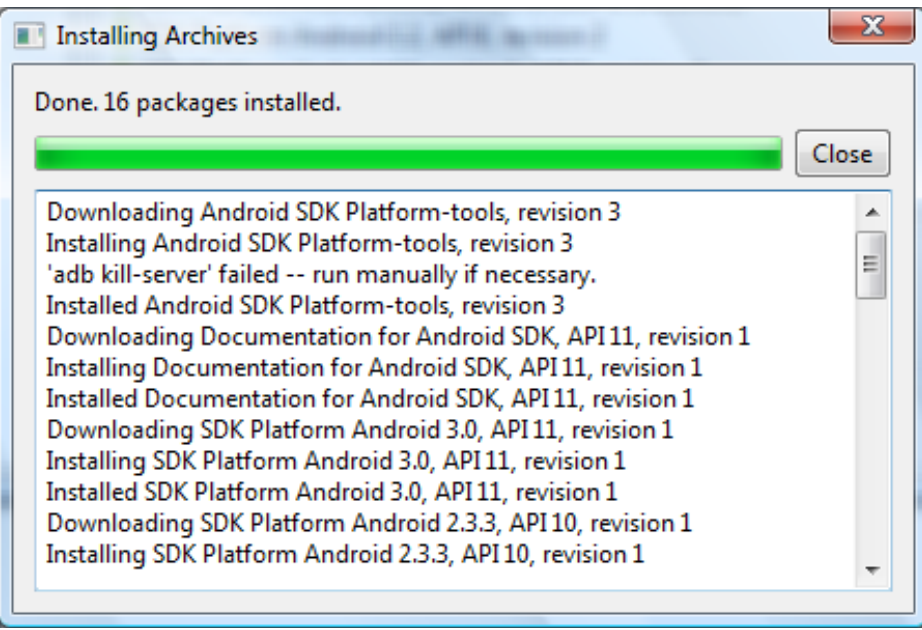

 $\Box$ e  $\mathbf{x}$ Android SDK and AVD Manager SDK Location: C:\Program Files\Android\android-sdk Installed packages valiable pr Installed packages Settings Android SDK Tools, revision 10 About Android SDK Platform-tools, revision 3 Documentation for Android SDK, API 11, revision 1 SDK Platform Android 3.0, API 11, revision 1 SDK Platform Android 2.3.3, API 10, revision 1 SDK Platform Android 2.3.1, API 9, revision 2 (Obsolete) SDK Platform Android 2.2, API 8, revision 2 SDK Platform Android 2.1-update1, API 7, revision 2 SDK Platform Android 1.6, API 4, revision 3 SDK Platform Android 1.5, API 3, revision 4 Samples for SDK API 11, revision 1 Samples for SDK API 10, revision 1 Samples for SDK API 8, revision 1 Samples for SDK API 7, revision 1 Android Compatibility package, revision 1 4 Google Market Billing package, revision 1 4 Google Market Licensing package, revision 1 Description Update All... Delete... Refresh

**Maintenant**, nous pouvons regarder les paquets installés :

#### **3.11. Création d'un Android V Virtuel Device** :

**Cliquer** l'option « **Virtual devices** » et **cliquer** le bouton « **New…** »

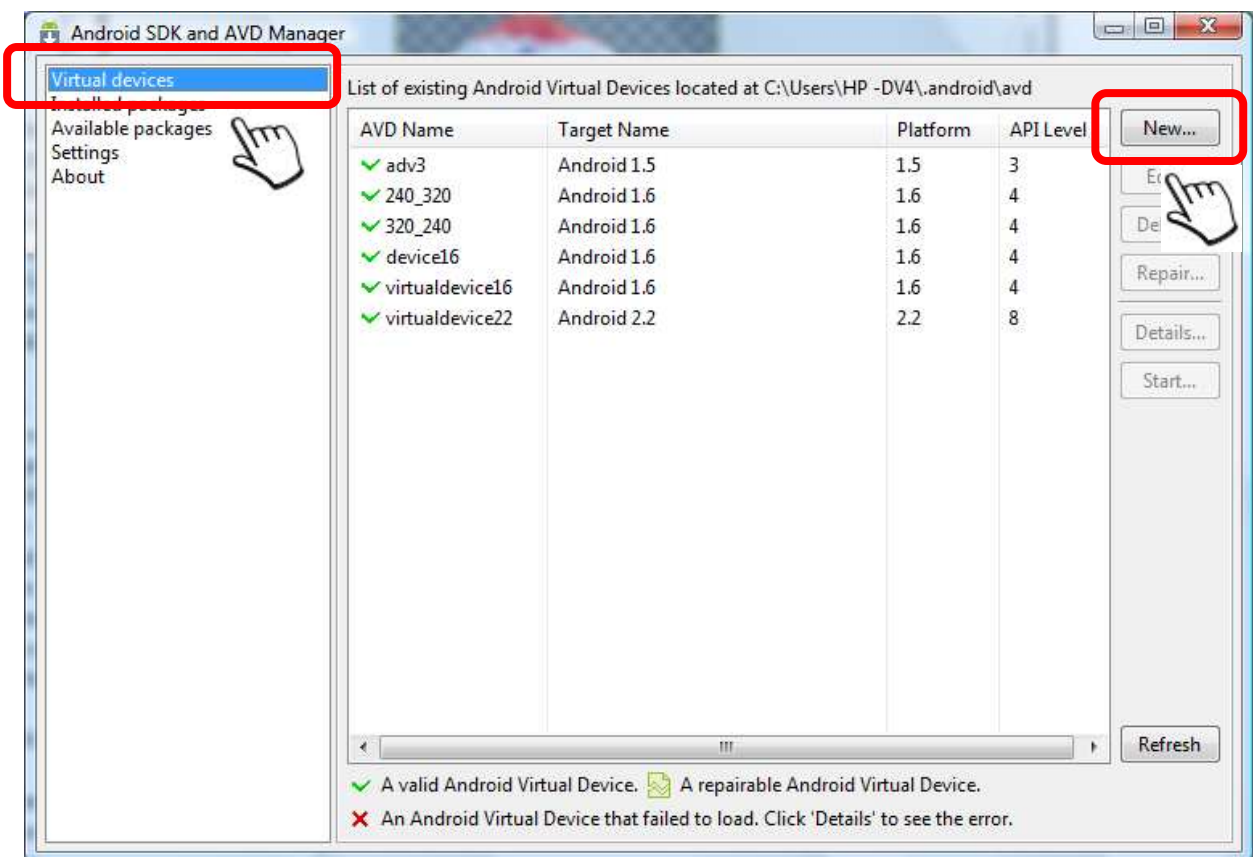

**3.12. Écrire** le nom de notre device virtuel, nous utiliserons le nom « **advTest** »

**Sélectionner** la plateforme, nous choisirons « **Android 1.5 – API Level 3** »

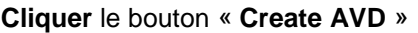

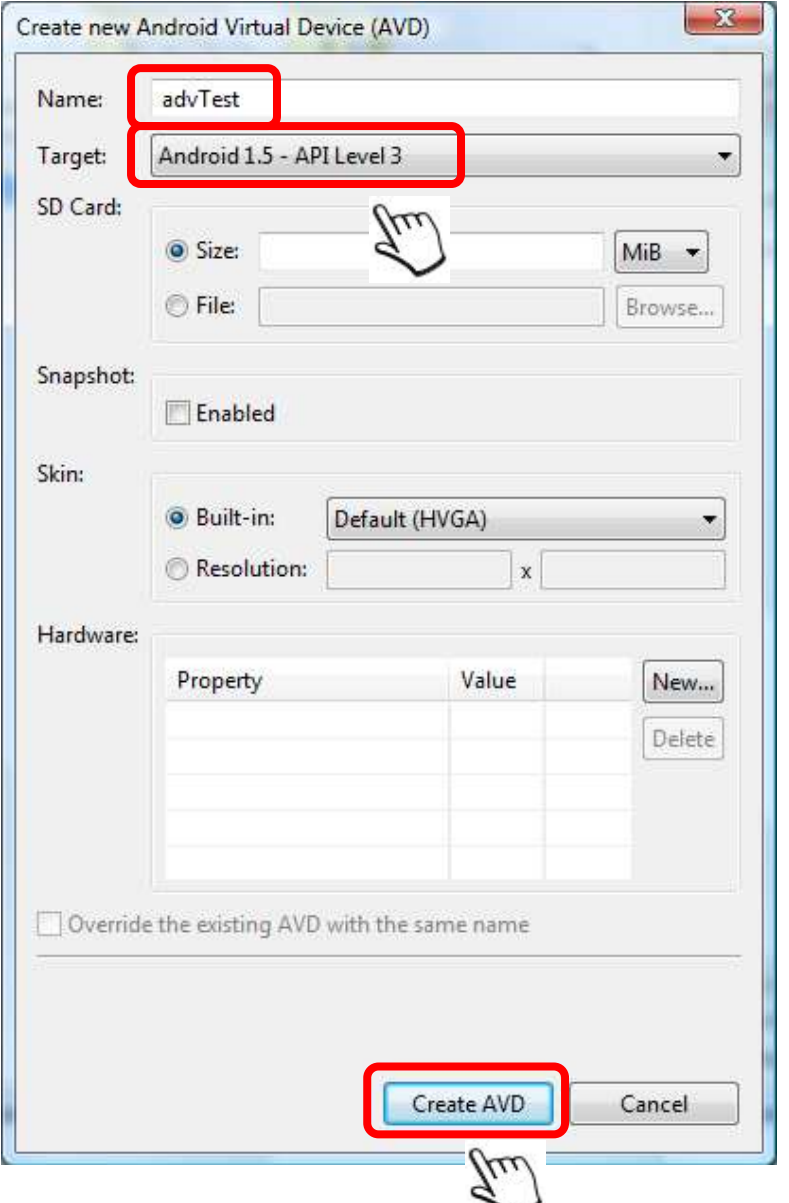

#### **Cliquer** le bouton « **OK** »

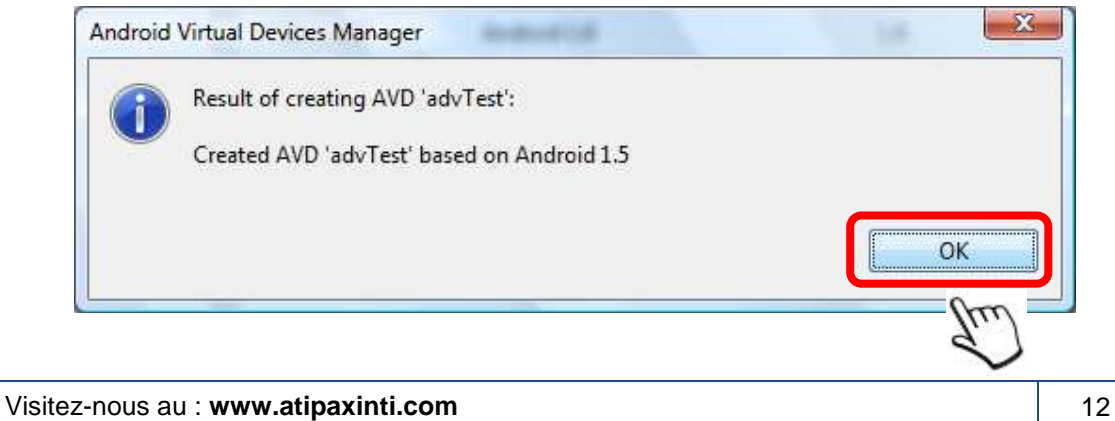

 « Installation et Configuration d'Android SDK» Tutoriel #2

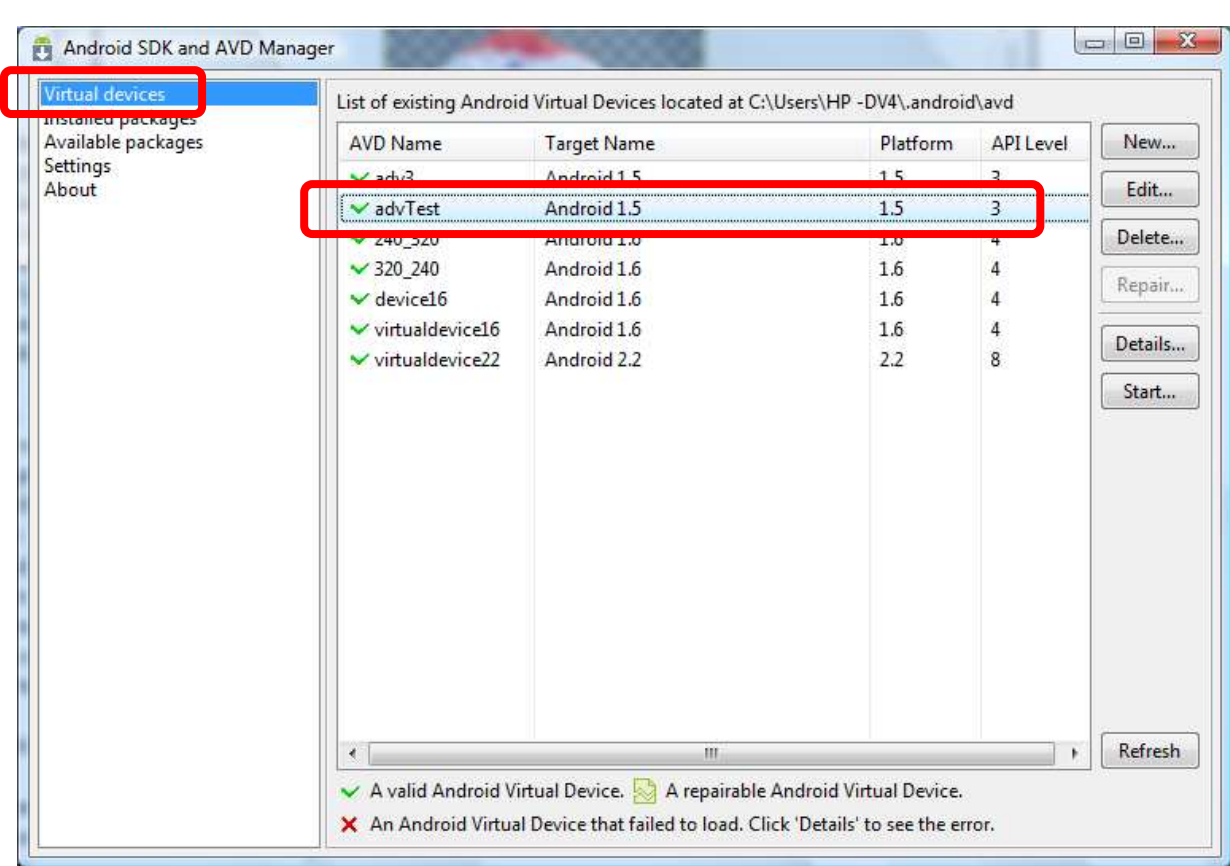

**Maintenant**, nous pouvons regarder notre nouvelle device virtuel :

#### **Installation du p (ADT plugin pour Eclipse Galileo (ADT : Android Development Tools)**

#### **3.13. Cliquer** le lien « **ADT 10.0.0** »

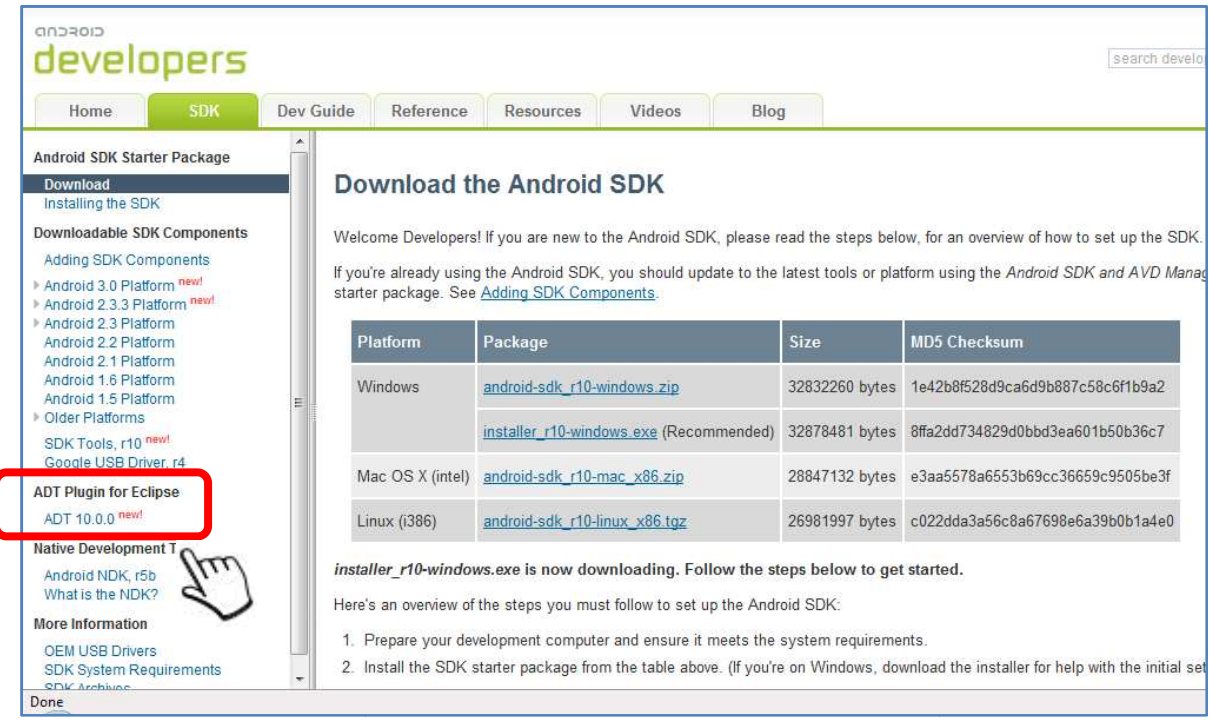

Visitez-nous au : **www.atipaxinti.com**

**3.14. Chercher** la sectionne « **Downloading the ADT Plugin** »

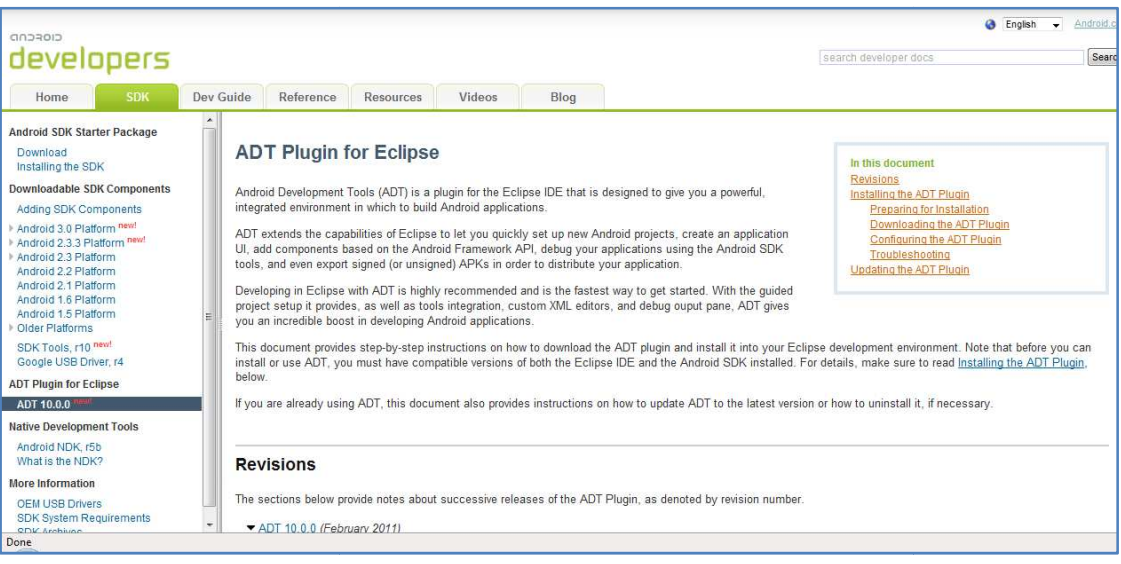

**Copier** le lien : **« https://dl-ssl.google.com/android/eclipse/ ssl.google.com/android/eclipse/ »** 

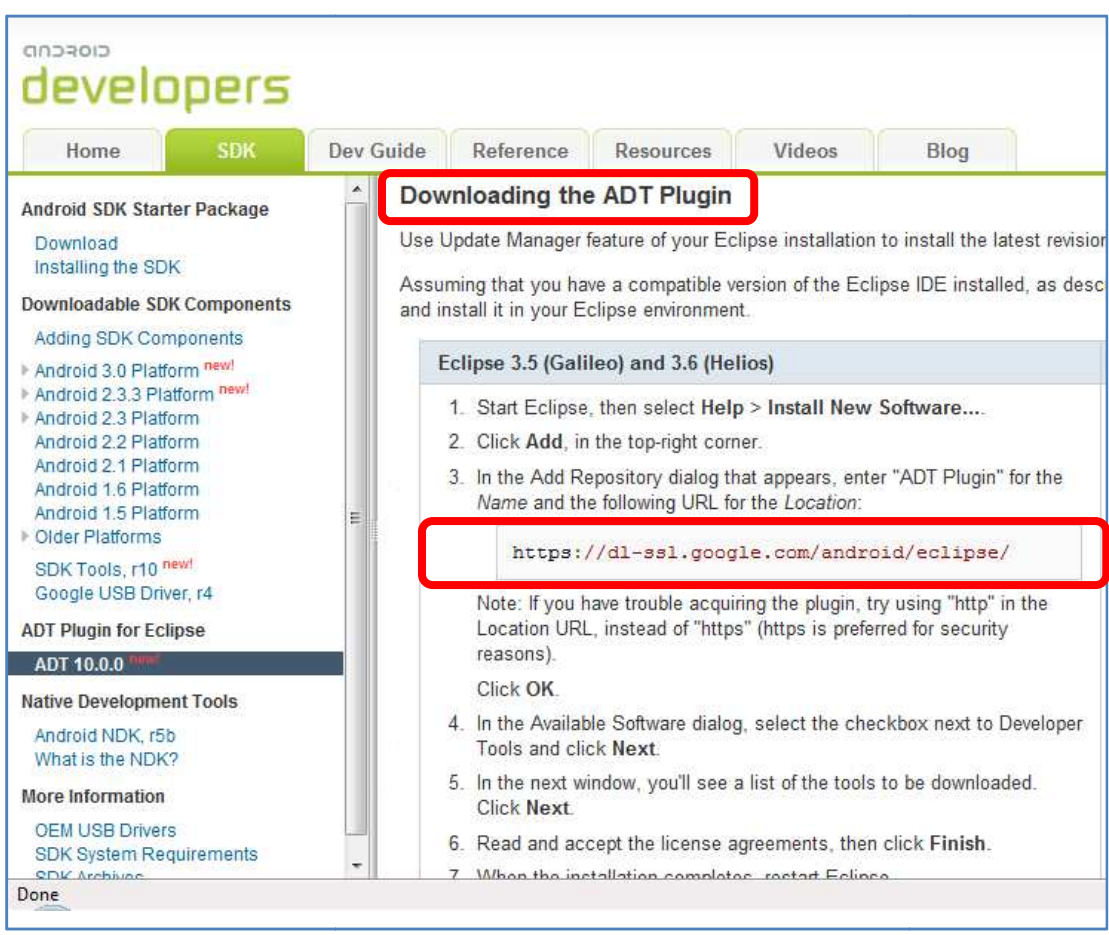

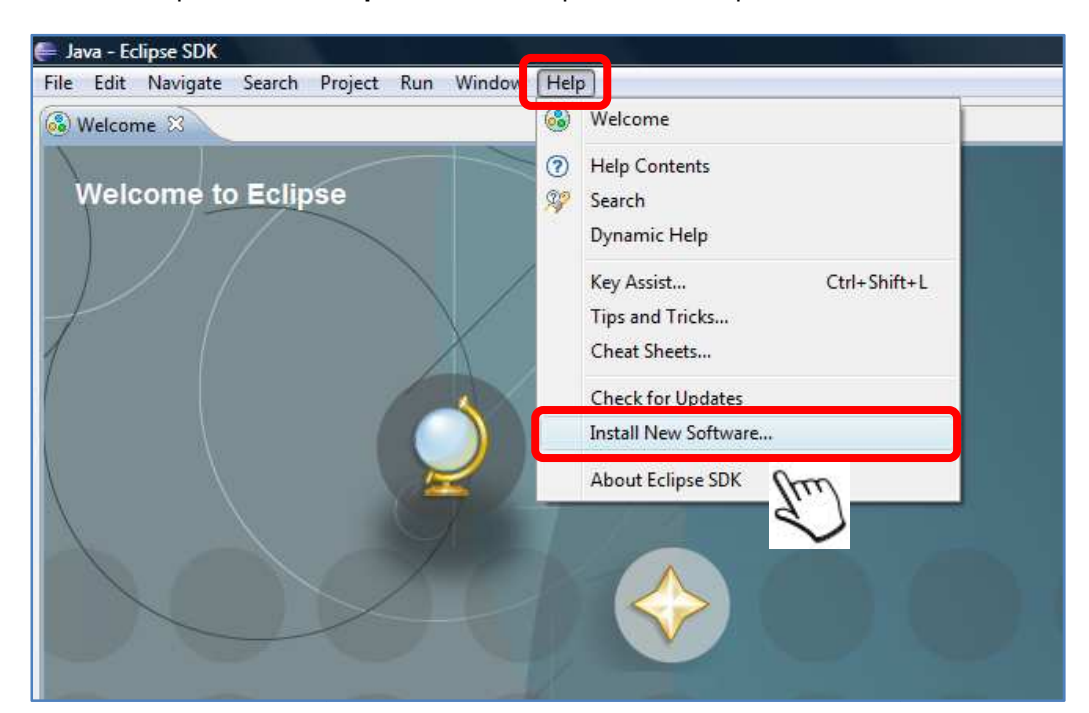

**3.15. Ouvrir** Eclipse Galileo, **cliquer** le menu Help et **choisir** l'option **« Install New Software..»** 

#### **Cliquer** le bouton « **Add…** »

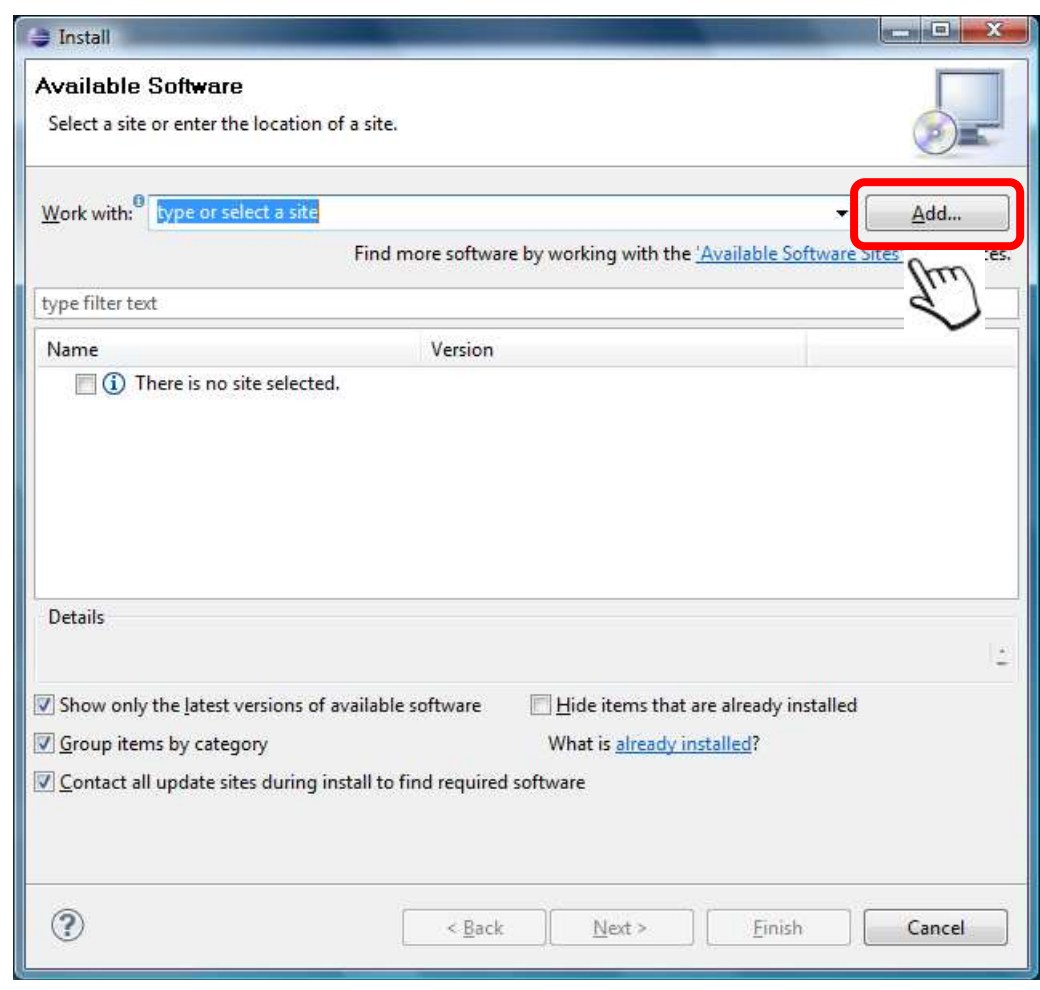

Visitez-nous au : **www.atipaxinti.com**

**3.16. Écrire** un nom et **coller** ici l'adresse web que vous avez copié dans le point **3.14**.

## **Cliquer** le bouton « **OK** »

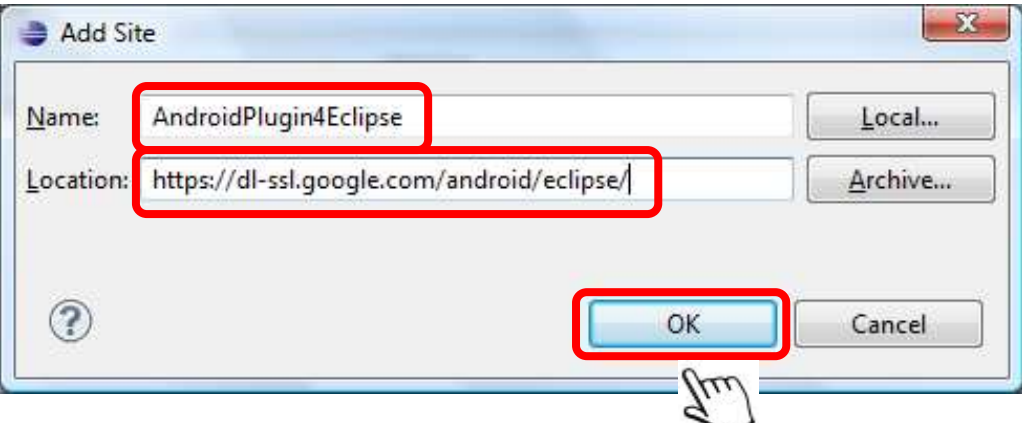

#### **3.17. Sélectionner** l'item « **Developer Tools** »

#### **Cliquer** le bouton « **Next >** »

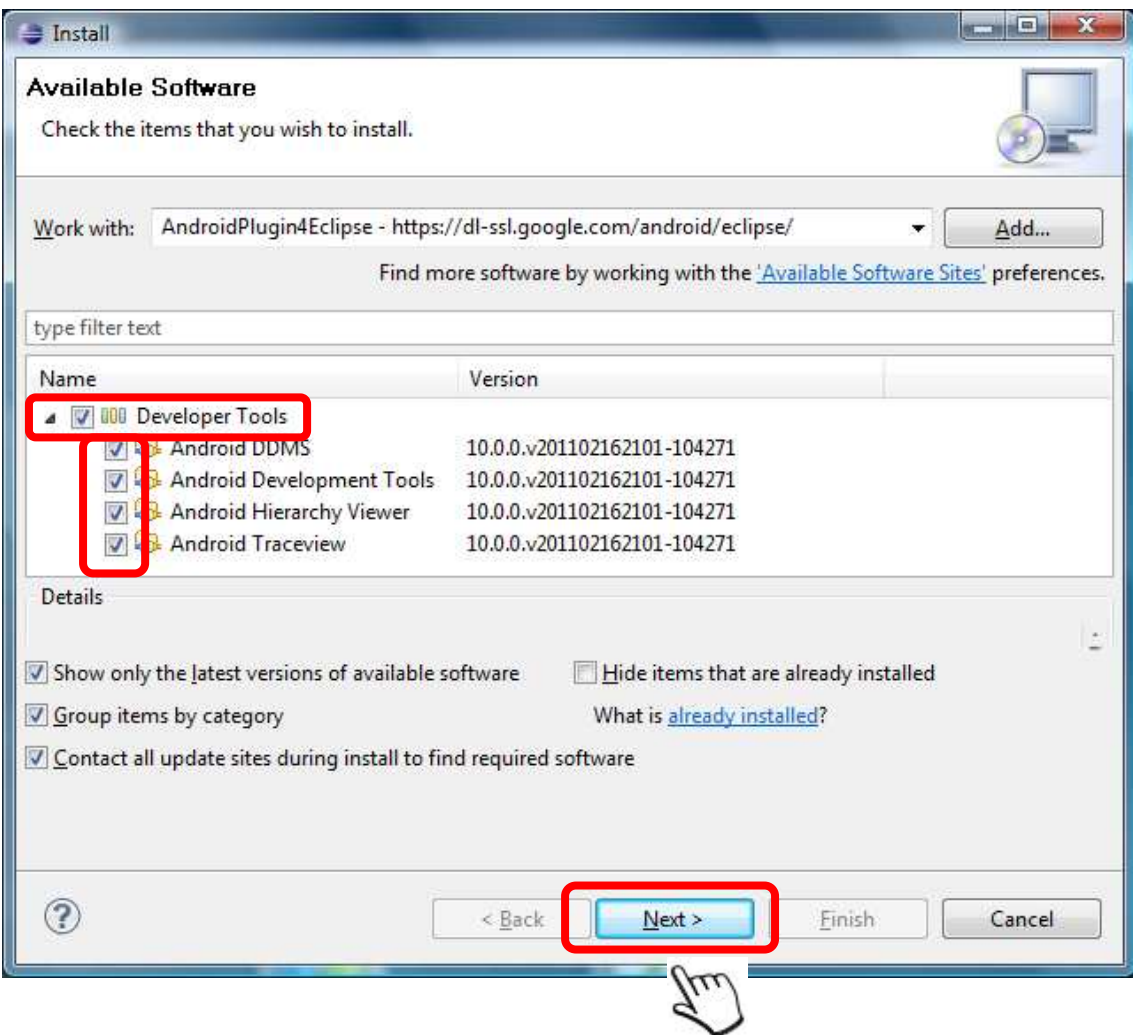

#### « Installation et Configuration d'Android SDK» Tutoriel #2

**Maintenant**, le programme est en train de trouver les paquets à installer…

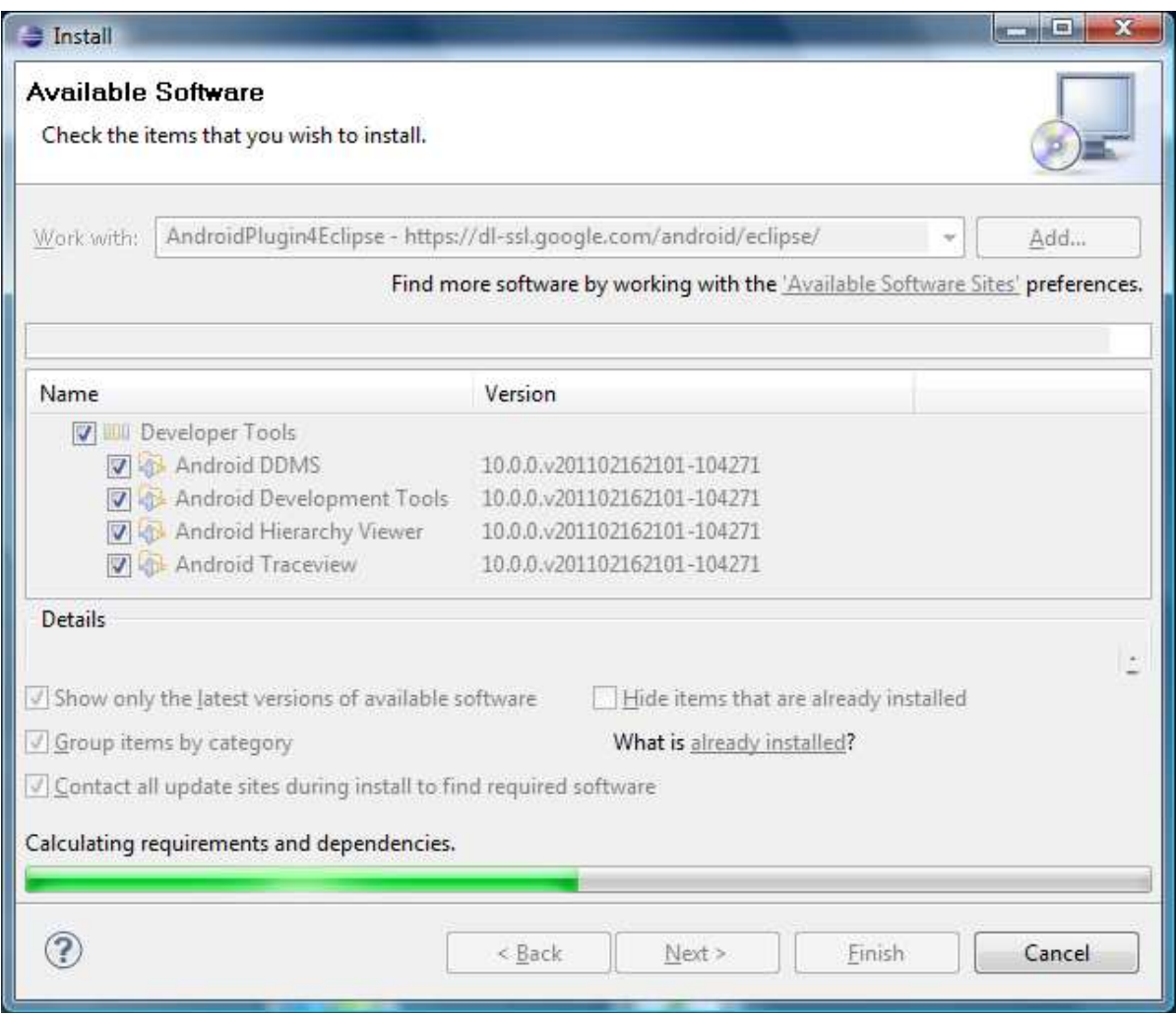

17

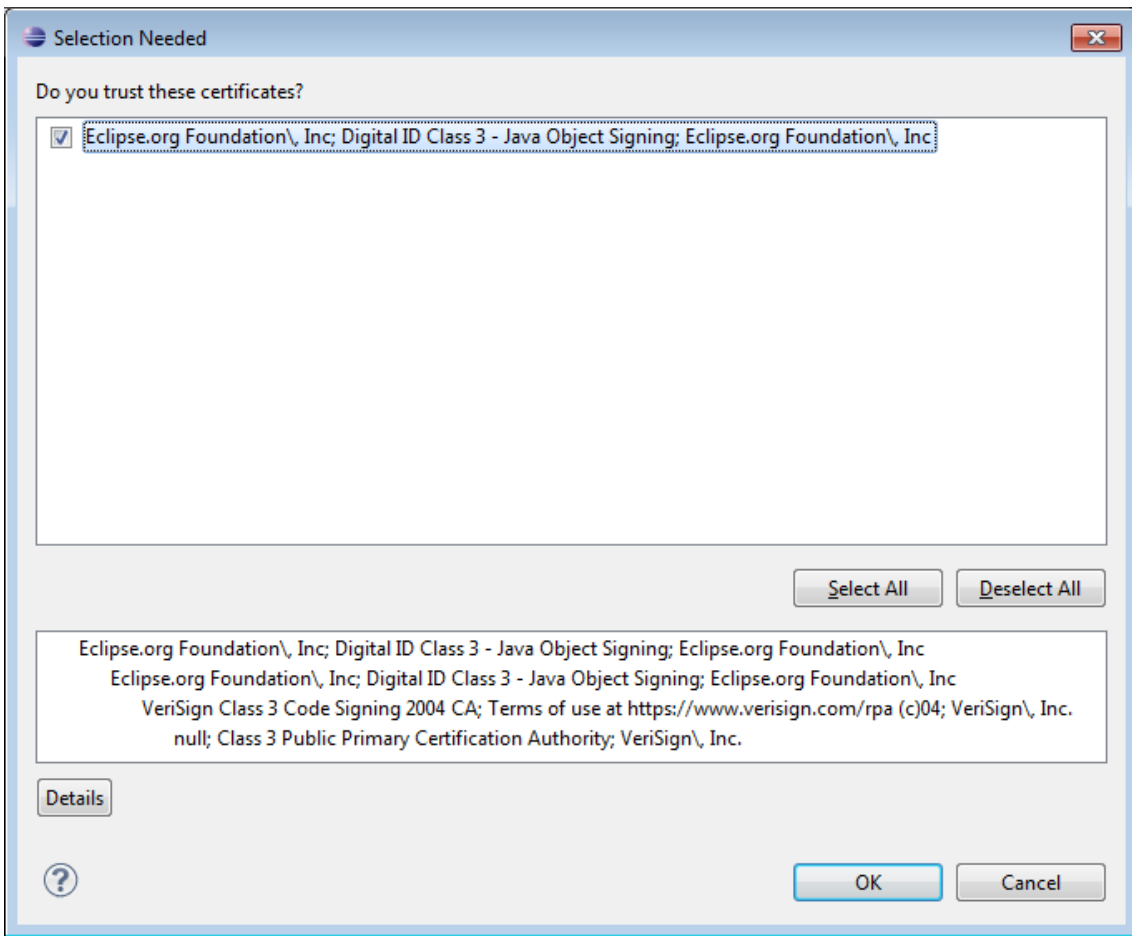

**Important : Nous devons accepter le certificat de la fondation Eclipse...** 

**3.18. Cliquer** l'option « **I accept the terms of the license agreements** « **Finish** ». » et **cliquer** le bouton

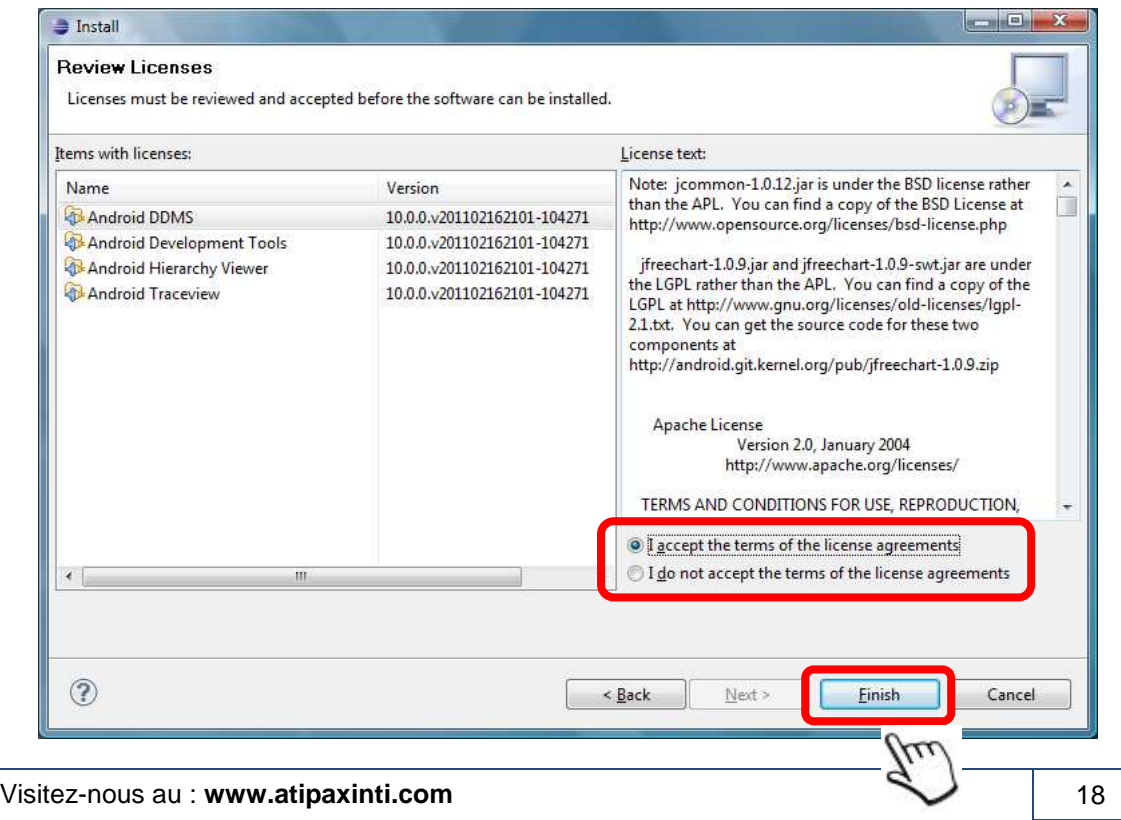

 « Installation et Configuration d'Android SDK» Tutoriel #2

**Maintenant**, le processus de téléchargement du plugin d'Android SDK pour Eclipse Galileo commence...

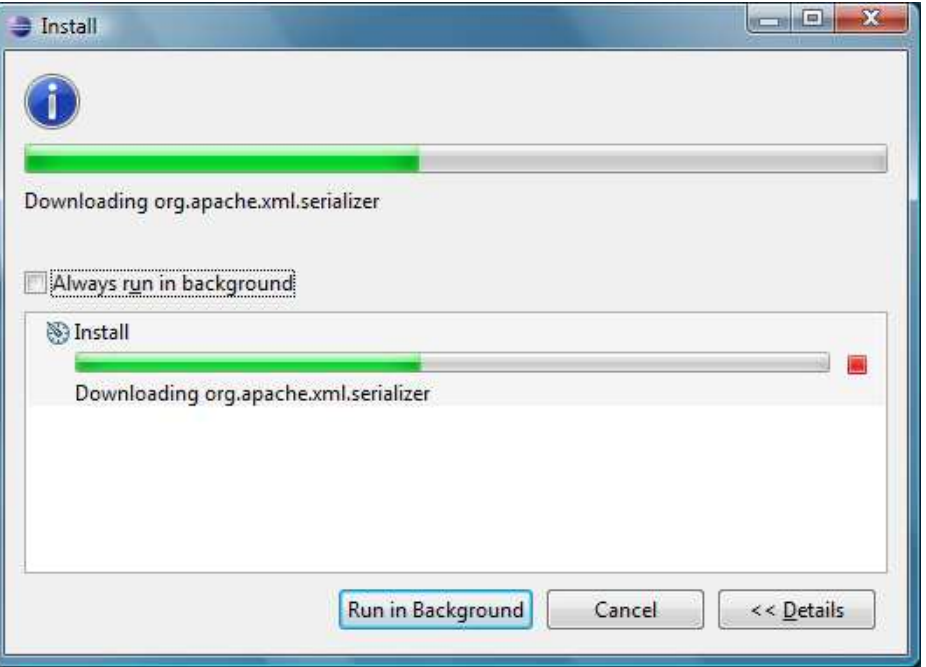

**Cliquer** le bouton « **Yes** » pour redémarrer Eclipse Galileo.

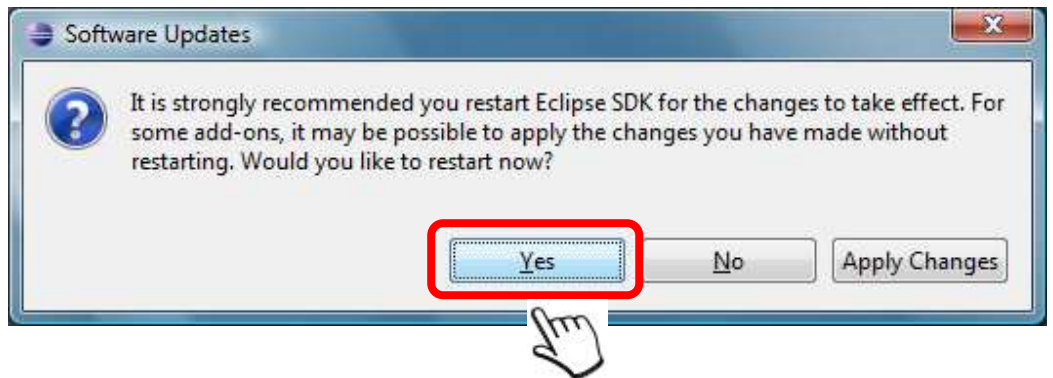

#### **Configuration d d'Android SDK dans Eclipse Galileo**

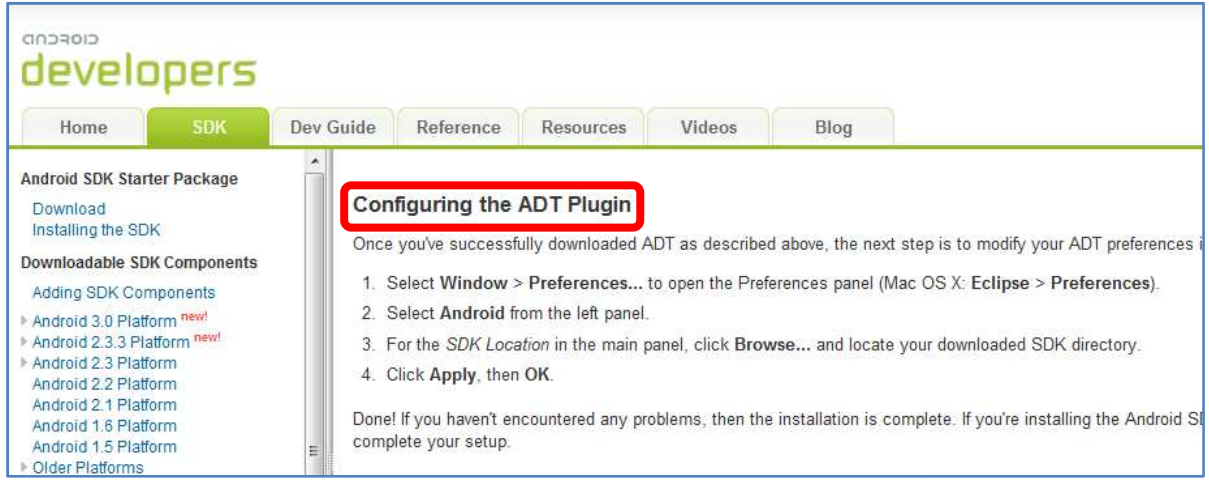

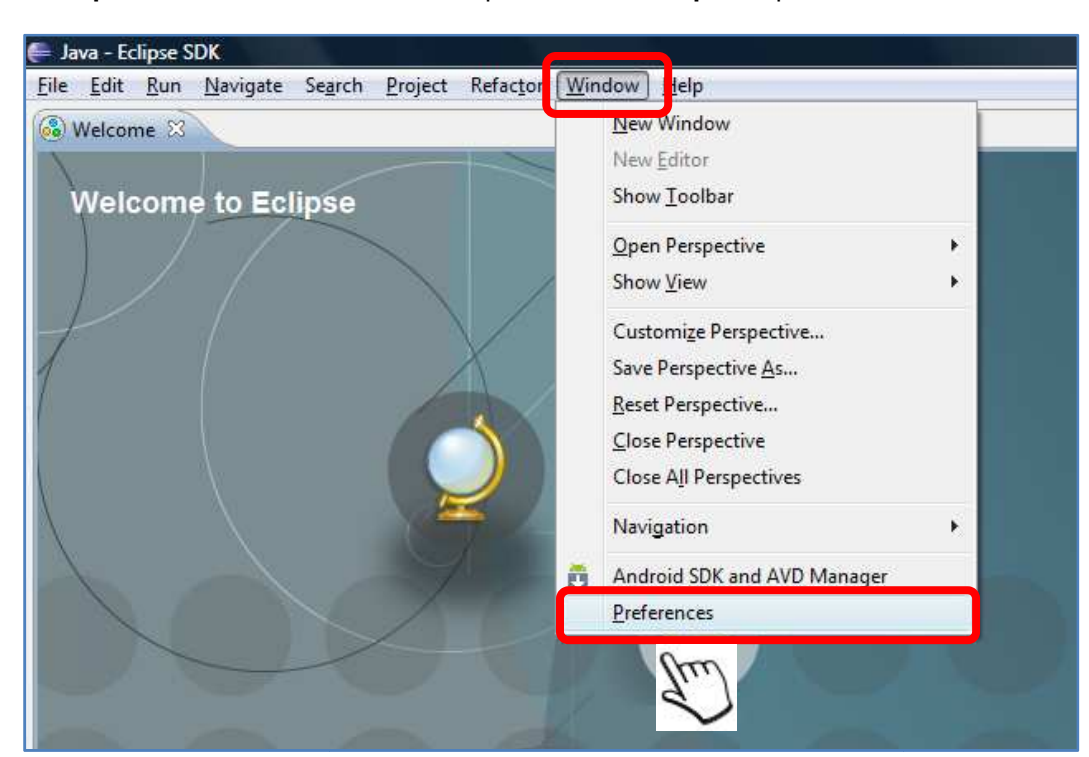

**3.19. Cliquer** le menu « **Windows** » d'Eclipse Galileo et **cliquer** l'option « **Preferences** »

**3.20. Cliquer** l'option « **Android** » et cliquer le bouton « **Browser** »

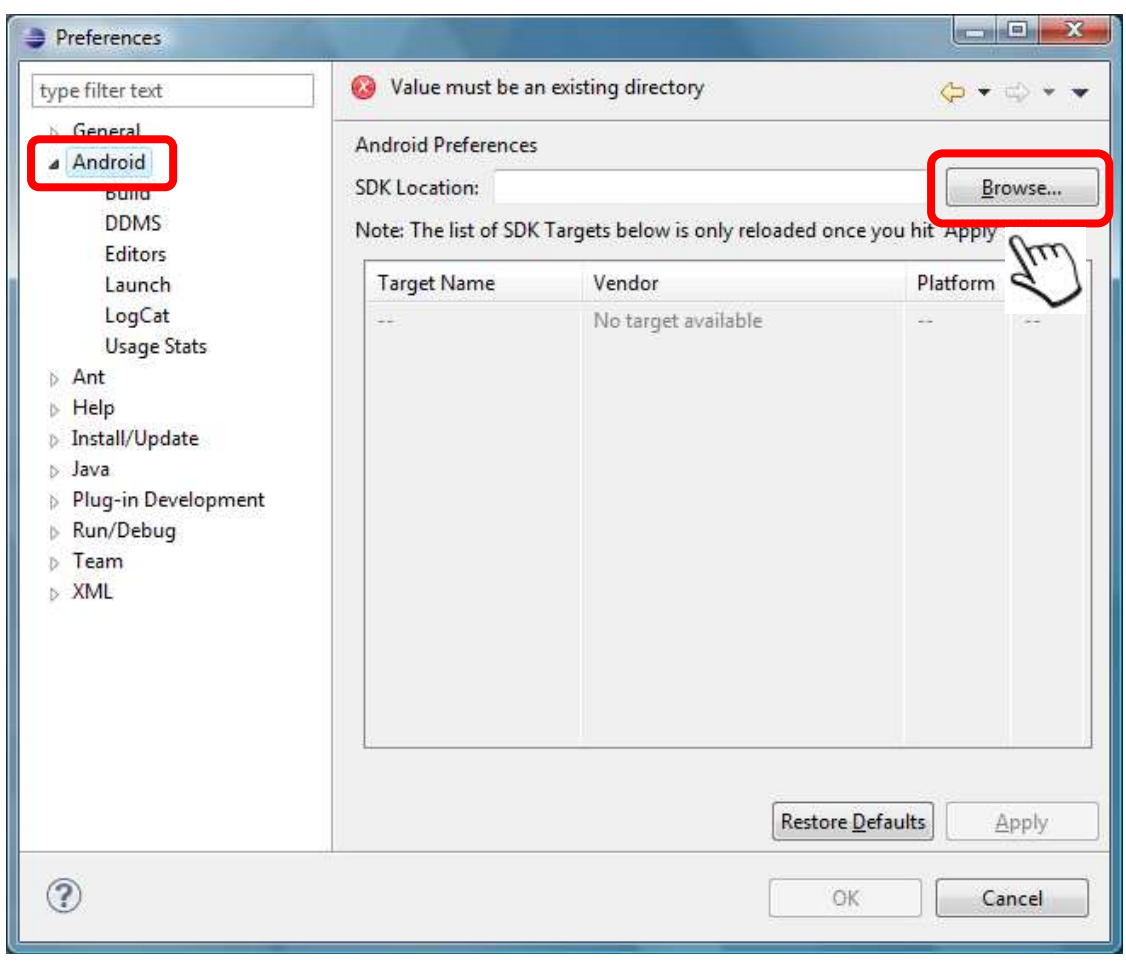

Visitez-nous au : **www.atipaxinti.com**

**3.21. Sélectionner** le dossier « **C:\Program Files\Android\android-sdk** »

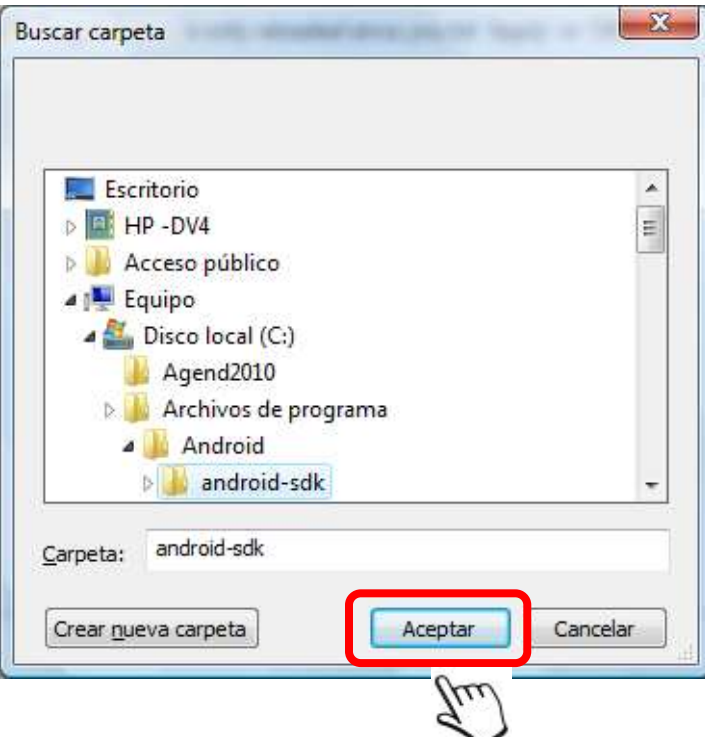

#### **3.22. Cliquer** le bouton « **Apply** »

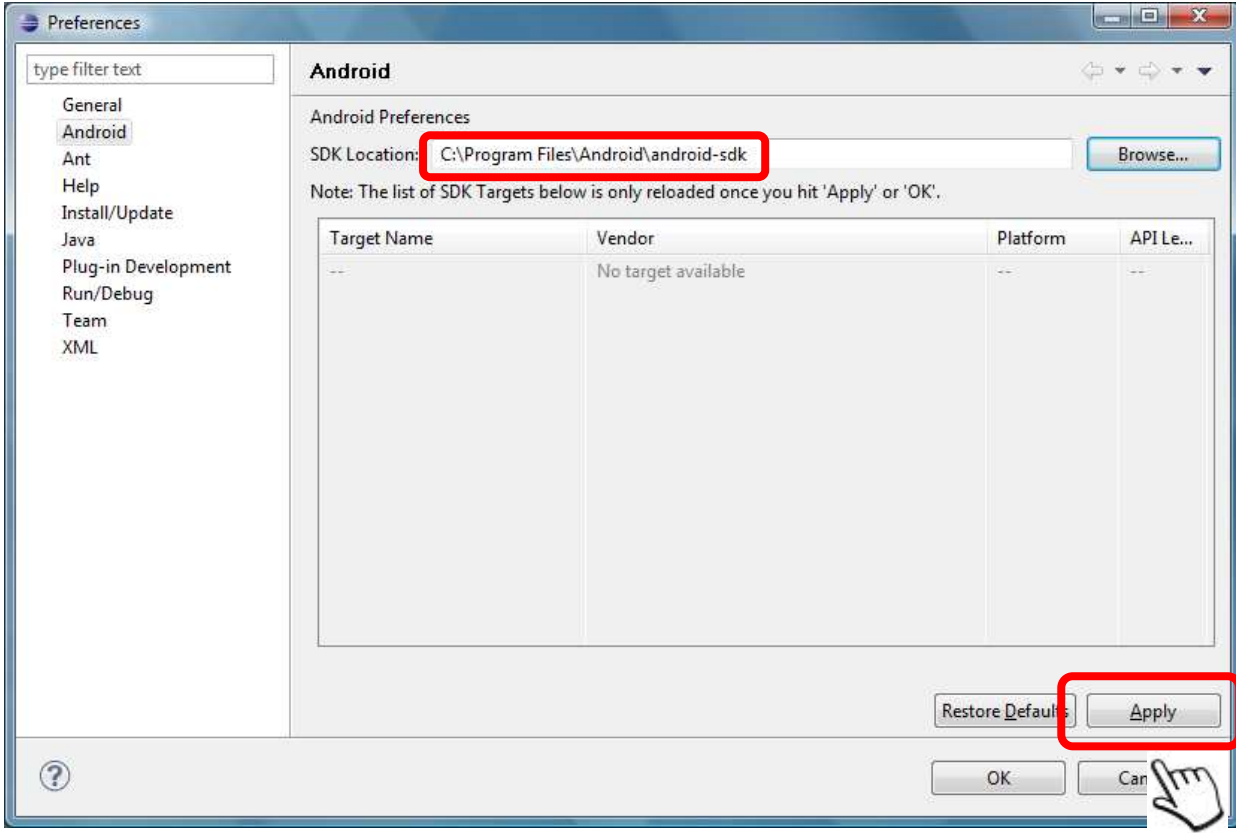

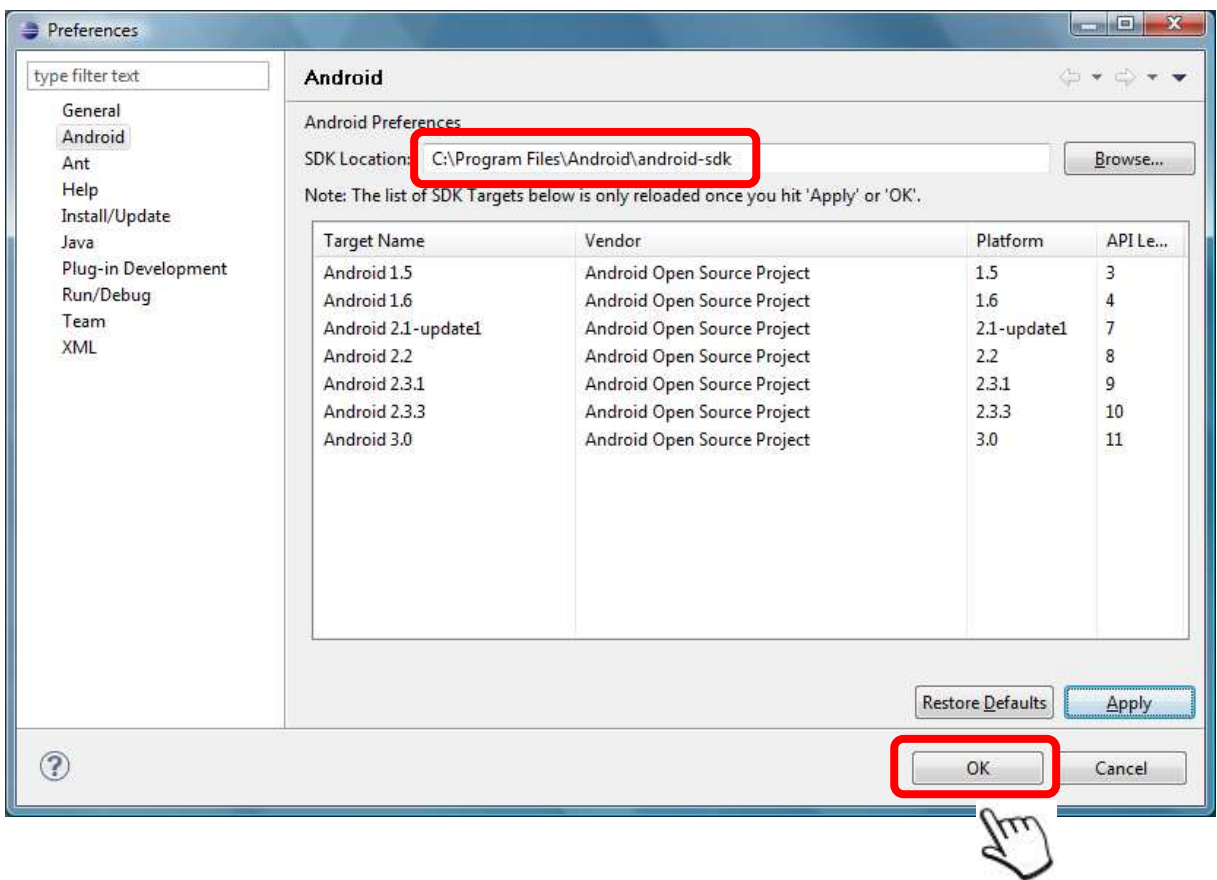

Maintenant, il s'affichera toutes les plateformes que nous pouvons utiliser :

#### **C'est fini.**

Nous sommes prêts pour créer notre première application sous Android SDK.

#### **Important** :

• D'abord, nous devons installer le **JDK** et **Eclipse Galileo**.

#### **4. Analyse finale du tutoriel en rapport avec les objectifs initiaux**

- Nous venons d'installer Android SDK dans le dossier **C:\Program Files\Android**
- Après, nous avons installé les plateformes de développement pour Android, dans ce cas, nous avons installé toutes les plateformes : **SDK Platform Android version 1.5, 1.6, 2.1, 2.2, 2.3.1, 2.3.3 et 3.0**.
- Nous avons crée notre **Android Device Virtuel** pour tester nos applications.
- Nous avons installé le **plugin d'Android pour Eclipse Galileo**.
- Nous avons configuré **Eclipse Galileo** afin qu'il peut utiliser notre **Android SDK**.

Le processus d'installation et de configuration d'Android SDK a été réalisé avec succès et nous sommes prêts à créer notre première application sous Android SDK.

#### **5. Conclusion**

Android SDK nous permet utiliser différentes versions de plateformes dans Eclipse Galileo, dans ce cas, il suffit de sélectionner la plateforme au moment de la création d'un projet.

Android SDK a une page web bien documentée où nous pouvons trouver divers informations, par exemple : tutoriels du SDK, Guides de développement, Références, Codes source, Vidéos et Blogs.

Nous vous conseillons de regarder la page web d'Android SDK.

Nous profitons de l'occasion pour vous encourager à suivre votre passion et de lire les tutoriels suivants qui vous aideront à incrémenter votre connaissance.

#### **6. Bibliographie**

http://www.eclipse.org/galileo/ http://developer.android.com/sdk/index.html http://developer.android.com/sdk/eclipse-adt.html https://dl-ssl.google.com/android/eclipse/